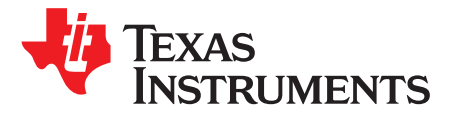

# *Integrating Sensor Controller Studio Examples Into ProjectZero*

*Jerry Kuo, Eirik Vikan*

# **ABSTRACT**

This guide describes how to combine the Button Debouncer and I<sup>2</sup>C Light Sensor examples of the Sensor Controller Studio and integrate them into ProjectZero on the CC2640R2 LaunchPad™ Development Kit and Sensors BoosterPack™ Plug-in Module.

#### **Contents**

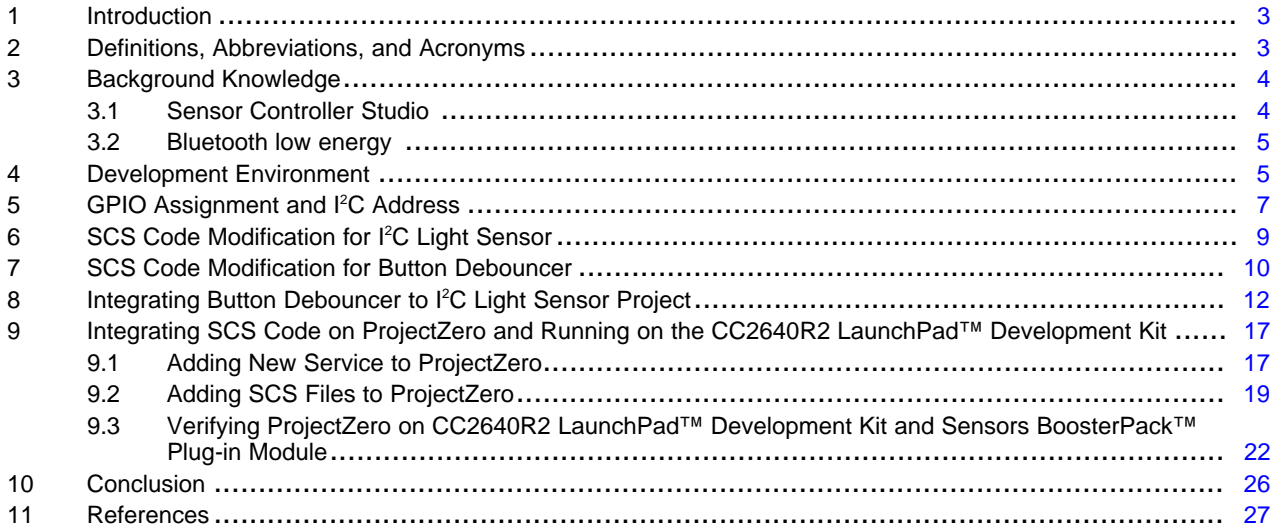

#### **List of Figures**

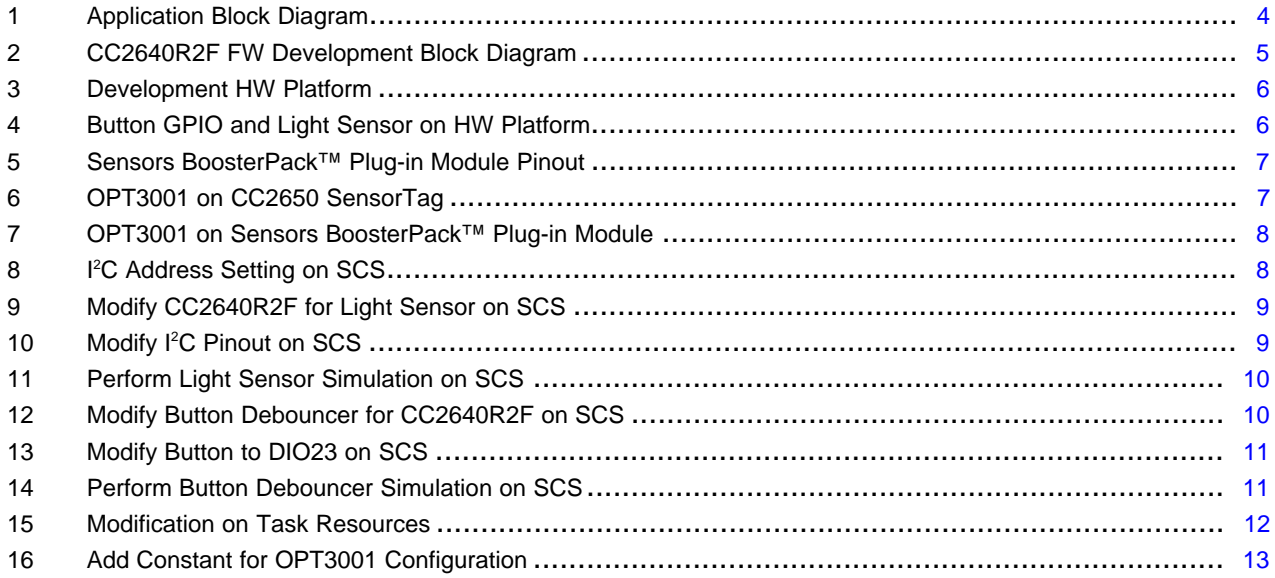

SWRU537–January 2018 1 *Integrating Sensor Controller Studio Examples Into ProjectZero*

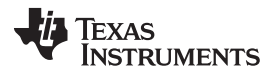

#### [www.ti.com](http://www.ti.com)

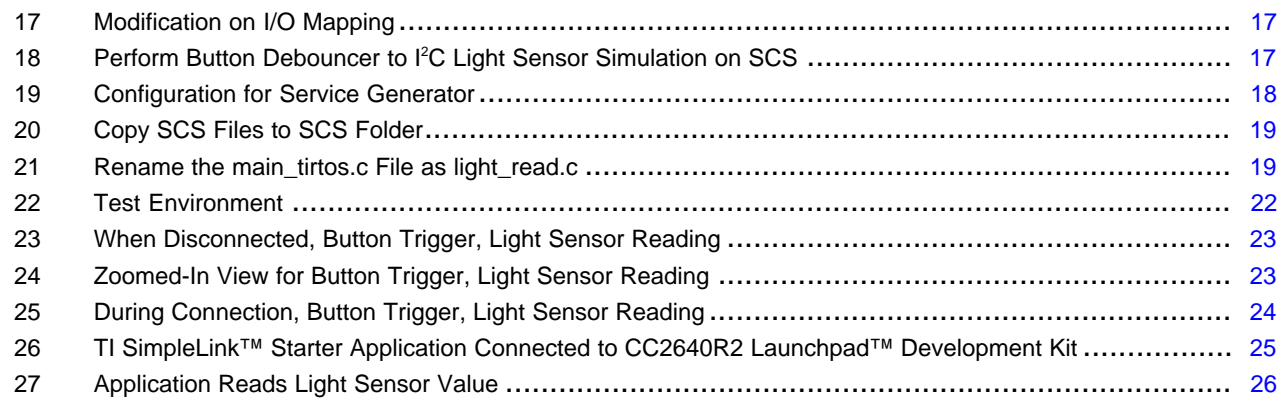

### **List of Tables**

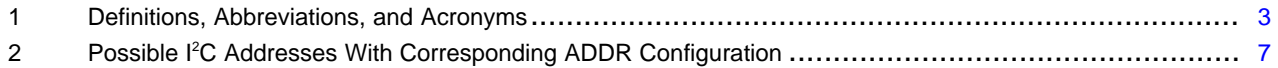

# **Trademarks**

LaunchPad, BoosterPack, Code Composer Studio, SimpleLink are trademarks of Texas Instruments. Apple is a registered trademark of Apple Inc. Arm, Cortex are registered trademarks of Arm Limited. Bluetooth is a registered trademark of Bluetooth SIG.

Tektronix is a registered trademark of Tektronix, Inc.

All other trademarks are the property of their respective owners.

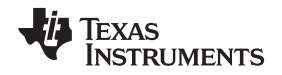

# <span id="page-2-0"></span>**1 Introduction**

The Sensor [Controller](http://www.ti.com/tool/sensor-controller-studio) (SC) is a small CPU core located in the auxiliary (AUX) power/clock domain of the CC13xx and CC26xx device platform, which can perform simple background tasks autonomously and independent of the system CPU and MCU domain power state. Sensor [Controller](http://www.ti.com/tool/sensor-controller-studio) Studio is used to write, compile, run, and debug code for the CC26xx and CC13xx Sensor Controller. This document explains how the functionality of two Sensor Controller Studio example projects, I<sup>2</sup>C Light Sensor and Button Debouncer, are integrated into [ProjectZero](http://dev.ti.com/tirex/#/?link=Software%2FSimpleLink%20CC2640R2%20SDK%2FSimpleLink%20Academy%2FLabs%2FBluetooth%204.2%2FProjects%2FProject%20Zero) and run on the CC2640R2 [LaunchPad™](http://www.ti.com/tool/launchxl-cc2640r2) Development Kit and Sensors [BoosterPack™](http://www.ti.com/tool/boostxl-sensors) Plug-in Module.

For the I<sup>2</sup>C Light Sensor example, the SC periodically reads the ADC input value of the I<sup>2</sup>C sensor. When the converted ADC input value is over or under the threshold, the SC reports to the main application processor. For the Button Debouncer example, the SC detects the pressed button, then reports the confirmed button change to the main application processor. Here, these two functions are combined into a single sensor controller driver. When the SC detects a button press, it reads the ADC input value of the <sup>2</sup>C Light Sensor and reports the value to the main application processor. This document describes how to create this sensor controller driver and integrate it into ProjectZero. Therefore, a *Bluetooth®* low energy smartphone application can act as a Generic Attribute Profile (GATT) client to get the updated Light Sensor value.

Keywords:

- CC2640R2F device
- Sensor controller
- Sensor Controller Studio
- Button debouncer
- I<sup>2</sup>C light sensor
- ProjectZero
- Bluetooth low energy

# <span id="page-2-2"></span><span id="page-2-1"></span>**2 Definitions, Abbreviations, and Acronyms**

[Table](#page-2-2) 1 lists the definitions, abbreviations, and acronyms.

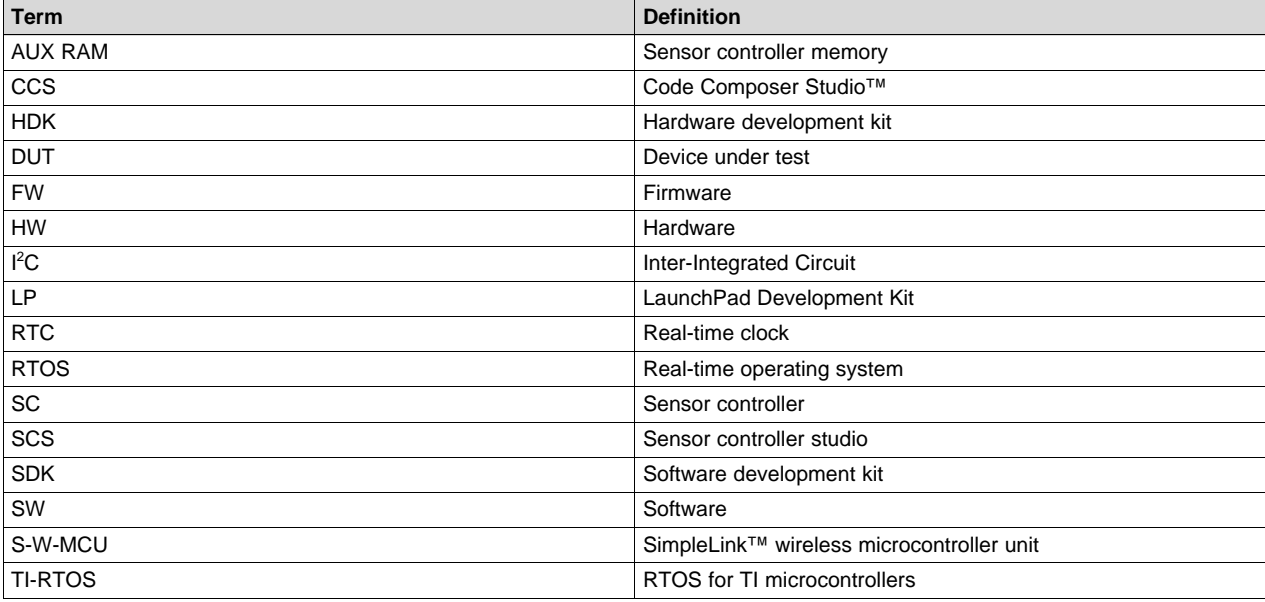

# **Table 1. Definitions, Abbreviations, and Acronyms**

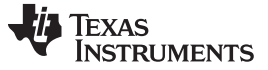

# <span id="page-3-0"></span>**3 Background Knowledge**

In this document, two Sensor Controller Studio example projects are combined and integrated into the Bluetooth low energy example project, ProjectZero. Users need to have an intermediate level of knowledge about the Sensor Controller Studio and Bluetooth low energy.

# <span id="page-3-1"></span>*3.1 Sensor Controller Studio*

The sensor controller is a small CPU core that is highly optimized for low-power consumption and efficient peripheral operation. The sensor controller can perform simple background tasks autonomously and independent of the system CPU.

Sensor Controller Studio is the GUI tool used to write, test, and debug code for the CC26xx and CC13xx sensor controller. This tool generates a set of C source files, which contain the sensor controller firmware image, and the tool allows the system CPU application to control and exchange data with the sensor controller.

In SimpleLink Academy, the Sensor [Controller](http://dev.ti.com/tirex/#/?link=Software%2FSimpleLink%20CC2640R2%20SDK%2FSimpleLink%20Academy%2FLabs%2FSensor%20Controller%20Studio) Studio session introduces how to develop, test, and debug code for the sensor controller on CC13xx and CC26xx devices. The session provides labs to create a new Sensor Controller Studio project, generate the sensor controller driver, and integrate it with a TI-RTOS application.

[Figure](#page-3-2) 1 shows the application block diagram. The sensor controller detects the button through the GPIO status. Whenever the button is pressed, the SC uses the I<sup>2</sup>C interface to read the ADC input value of the Light Sensor and sends the event to the main application processor (Arm<sup>®</sup> Cortex<sup>®</sup>-M3). Then the main application processor accesses the sensor value from the sensor controller. If the CC2640R2F device connects to a smartphone, the sensor value can be read back by the application on the smartphone.

<span id="page-3-2"></span>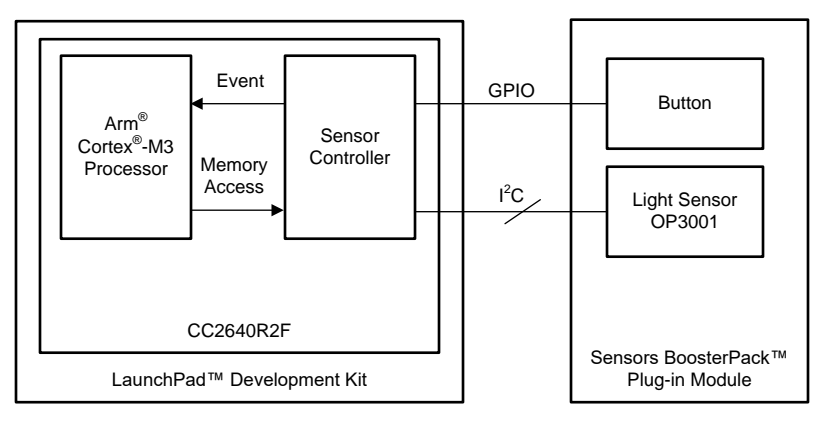

**Figure 1. Application Block Diagram**

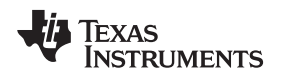

# <span id="page-4-0"></span>*3.2 Bluetooth low energy*

Bluetooth low energy is a universal, low-power, wireless standard that makes it easy to connect any product to a smartphone or tablet. For complete specifications, see the official [Bluetooth](http://www.bluetooth.com/) website.

The CC2640R2F device is a wireless MCU targeting Bluetooth 4.2 and Bluetooth 5 low energy applications. This device is a member of the SimpleLink ultra-low power CC26xx family of cost-effective, 2.4-GHz, RF devices.

In the TI Resource Explorer, the [Project0](http://dev.ti.com/tirex/#/?link=Development%20Tools%2FKits%20and%20Boards%2FCC2640R2%20LaunchPad%2FProject0) session provides the getting started demo for ProjectZero. This example lets users control the LEDs from a mobile phone or other Bluetooth low energy-capable device, and subscribe to button-press notifications from the LaunchPad. A log of the actions taken, with the codeline executed, is output on the application/user serial port on the LaunchPad.

In SimpleLink Academy, the Bluetooth low energy [Fundamentals](http://dev.ti.com/tirex/#/?link=Software%2FSimpleLink%20CC2640R2%20SDK%2FSimpleLink%20Academy%2FLabs%2FBluetooth%204.2%2FFundamentals) session provides a workshop to introduce the SimpleLink, Bluetooth low energy, CC2640R2F software development kit (SDK). First, the session shows how to download a project to the device and run it. Then the session explores the wireless, Bluetooth low energy interface and makes some small changes to the application.

[Figure](#page-4-2) 2 shows the CC2640R2F FW development block diagram. Two Sensor Controller Studio examples are combined and integrated into ProjectZero. The details are introduced in the following sections.

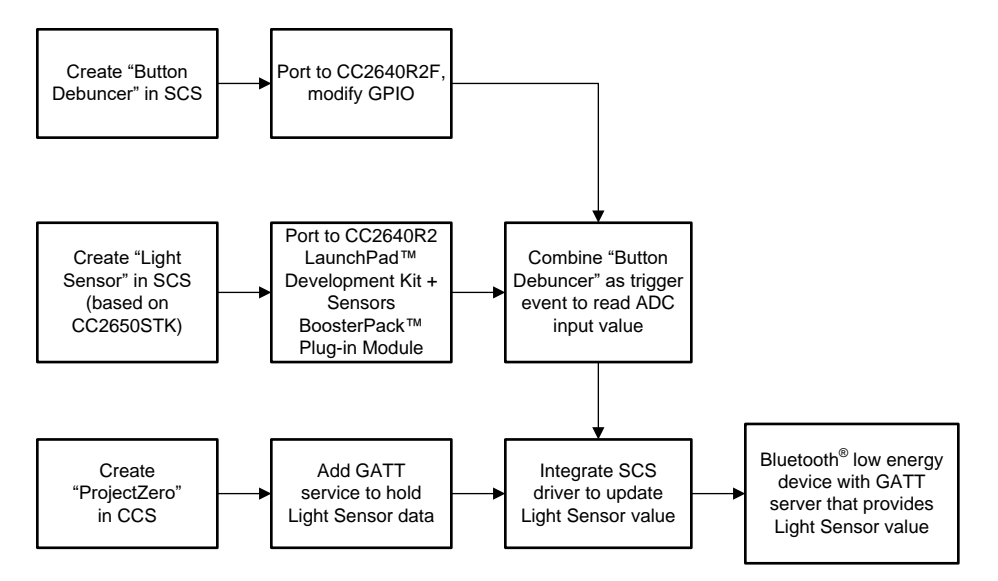

**Figure 2. CC2640R2F FW Development Block Diagram**

# <span id="page-4-2"></span><span id="page-4-1"></span>**4 Development Environment**

In this document, Code [Composer](http://processors.wiki.ti.com/index.php/Download_CCS#Code_Composer_Studio_Version_7_Downloads) Studio is the SW integrated development environment. The [CC2640R2](http://www.ti.com/tool/launchxl-cc2640r2) [LaunchPad™](http://www.ti.com/tool/launchxl-cc2640r2) Development Kit and Sensors [BoosterPack™](http://www.ti.com/tool/boostxl-sensors) Plug-in Module are the HW platforms. [Figure](#page-5-0) 3 shows the combination of these two kits. [Figure](#page-5-1) 4 shows the location of light sensor, OTP3001. The button is emulated by a wire connected between DIO23 and the VCC.

- Software for desktop development:
	- Sensor [Controller](http://www.ti.com/tool/sensor-controller-studio) Studio v1.5
	- $-$  [CCS](http://processors.wiki.ti.com/index.php/Download_CCS#Code_Composer_Studio_Version_7_Downloads) v7.3
- iOS application:
	- TI [SimpleLink™](https://itunes.apple.com/us/app/ti-simplelink-starter/id1037784820?mt=8) Starter
- Hardware:
	- CC2640R2 [LaunchPad™](http://www.ti.com/tool/launchxl-cc2640r2) Development Kit
	- Sensors [BoosterPack™](http://www.ti.com/tool/boostxl-sensors) Plug-in Module

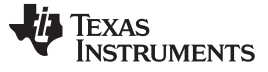

*Development Environment* [www.ti.com](http://www.ti.com)

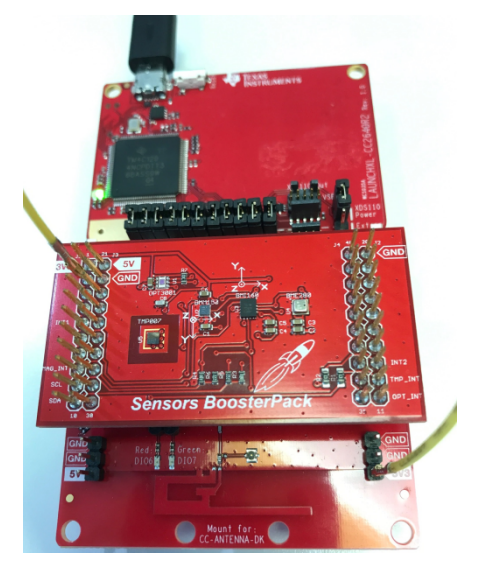

**Figure 3. Development HW Platform**

<span id="page-5-0"></span>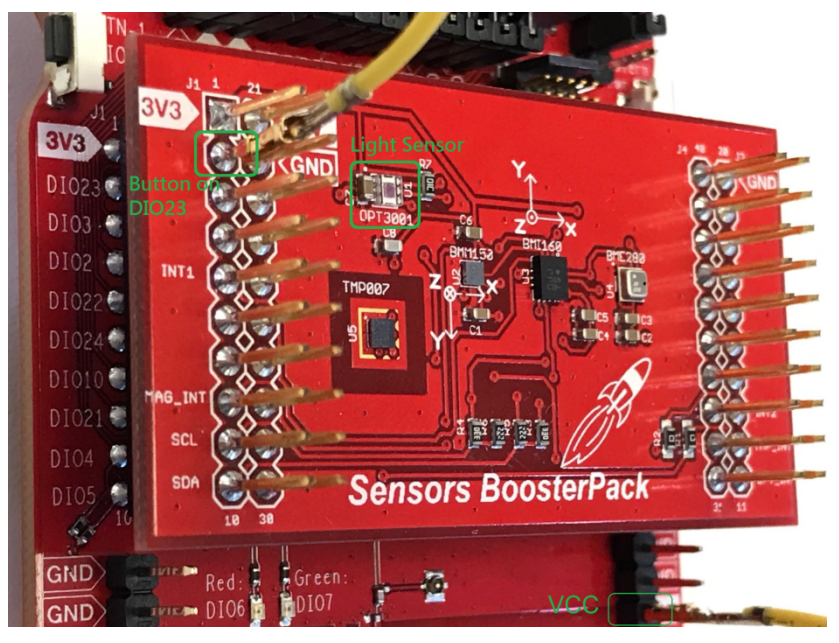

<span id="page-5-1"></span>**Figure 4. Button GPIO and Light Sensor on HW Platform**

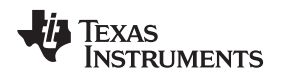

# <span id="page-6-0"></span>**5 GPIO Assignment and I <sup>2</sup>C Address**

There is one I<sup>2</sup>C light sensor (OPT3001) on the Sensors [BoosterPack™](http://www.ti.com/tool/boostxl-sensors) Plug-in Module. [Figure](#page-6-1) 5 shows the pinout. The SCL is connected to DIO4 of the CC2640R2F device, and SDA is connected to DIO5. DIO23 was chosen for the user button.

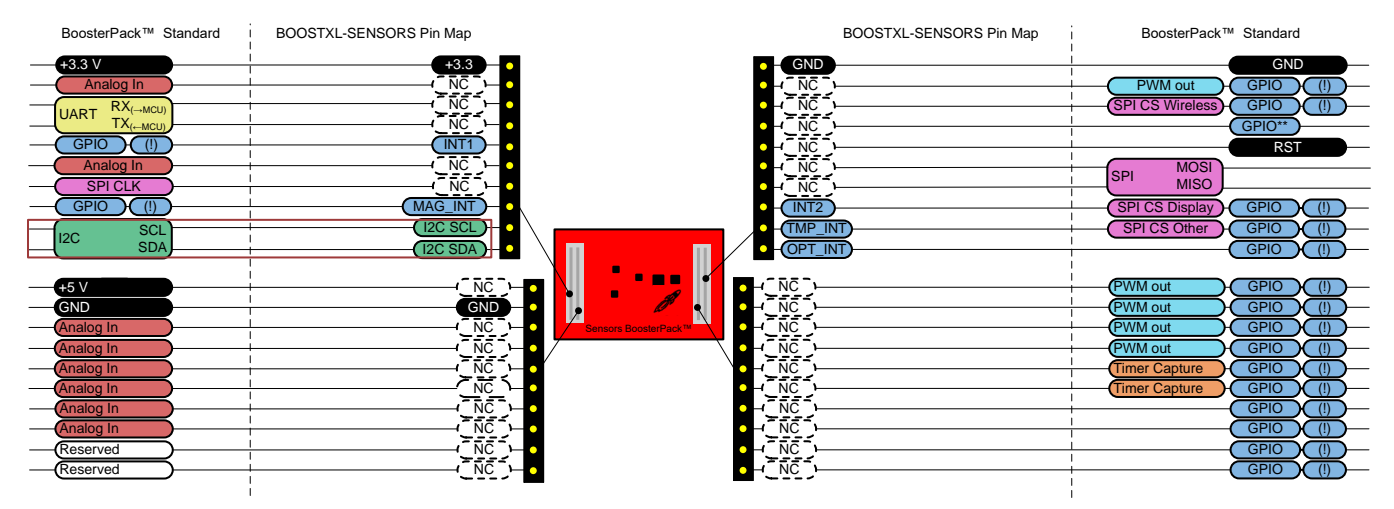

**Figure 5. Sensors BoosterPack™ Plug-in Module Pinout**

<span id="page-6-1"></span>[Table](#page-6-3) 2 lists the OPT3001 address configuration.

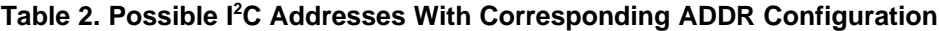

<span id="page-6-3"></span>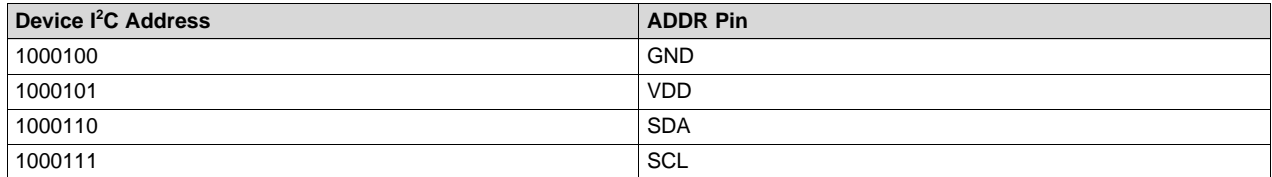

<span id="page-6-2"></span>The OPT3001 I<sup>2</sup>C addresses are configured differently on the SimpleLink™ [multistandard](http://www.ti.com/tool/TIDC-CC2650STK-SENSORTAG) CC2650 [SensorTag](http://www.ti.com/lit/pdf/SWRR134) and CC2640R2 Launchpad. [Figure](#page-6-2) 6 shows the schematic of the CC2650 SensorTag. Its ADDR pin is connected to VDD, so its I <sup>2</sup>C address is 0x45 (7 bit).

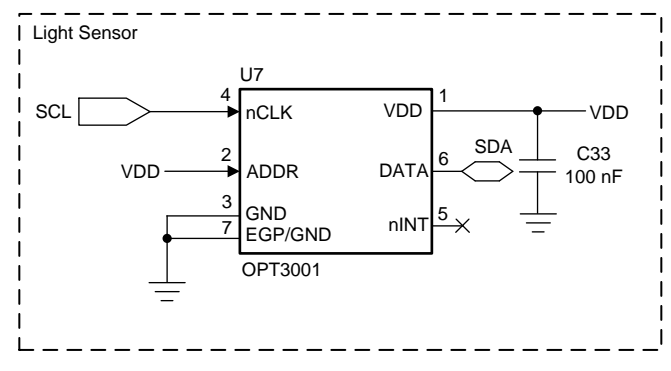

**Figure 6. OPT3001 on CC2650 SensorTag**

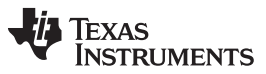

*GPIO Assignment and I <sup>2</sup>C Address* [www.ti.com](http://www.ti.com)

[Figure](#page-7-0) 7 shows the schematic of the Sensors BoosterPack Plug-in Module. Its ADDR pin is connected to SCL, so its I<sup>2</sup>C address is 0x47 (7 bit). In SCS, the address is an 8-bit format. The address value should be filled with 0x8E (0x47 shift left one bit), as shown in [Figure](#page-7-1) 8.

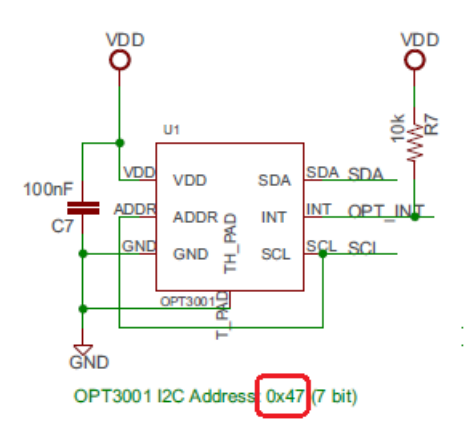

**Figure 7. OPT3001 on Sensors BoosterPack™ Plug-in Module**

<span id="page-7-1"></span><span id="page-7-0"></span>

|         |                                  |           |              | <b>CONStants</b>      | value  |
|---------|----------------------------------|-----------|--------------|-----------------------|--------|
|         |                                  |           |              | ALS CFG ONE SHOT      | 0xc210 |
|         |                                  |           |              | <b>ALS CFG RESET</b>  | 0xc810 |
|         | Ve Edit Constant "ALS I2C ADDR"  |           | $\mathsf{x}$ | ALS I2C ADDR          | 0x008e |
|         |                                  |           |              | ALS REG CFG           |        |
| Name:   | <b>ALS I2C ADDR</b>              |           |              | ALS REG RESULT        | 0      |
|         | Description: OPT3001 I2C address |           |              | <b>AUXIO I2C SCL</b>  |        |
|         |                                  |           |              | <b>AUXIO I2C SDA</b>  | 10     |
| Type:   | 16-bit unsigned, hexadecimal     |           |              | BV I2C STATUS TIMEOUT | 0x0002 |
|         |                                  |           |              | BV I2C STATUS TX NACK | 0x0001 |
| Value:  | 0x008e                           |           |              | <b>I2C BASE DELAY</b> | 55     |
|         |                                  |           |              | <b>I2C OP READ</b>    |        |
| Status: | OK, value is 0x008e              |           |              | <b>I2C OP WRITE</b>   | 0      |
|         |                                  |           |              |                       |        |
| Help    |                                  | <b>OK</b> | Cancel       |                       |        |
|         |                                  |           |              | hhA<br><b>F</b> dit   | Remove |

**Figure 8. I <sup>2</sup>C Address Setting on SCS**

[www.ti.com](http://www.ti.com) *SCS Code Modification for I <sup>2</sup>C Light Sensor*

# <span id="page-8-0"></span>**6 SCS Code Modification for I <sup>2</sup>C Light Sensor**

Follow these instructions to port the I<sup>2</sup>C Light Sensor example to the CC2640R2 LaunchPad with the Sensors BoosterPack Plug-in Module.

1. Change the target chip to CC2640R2F (see [Figure](#page-8-1) 9).

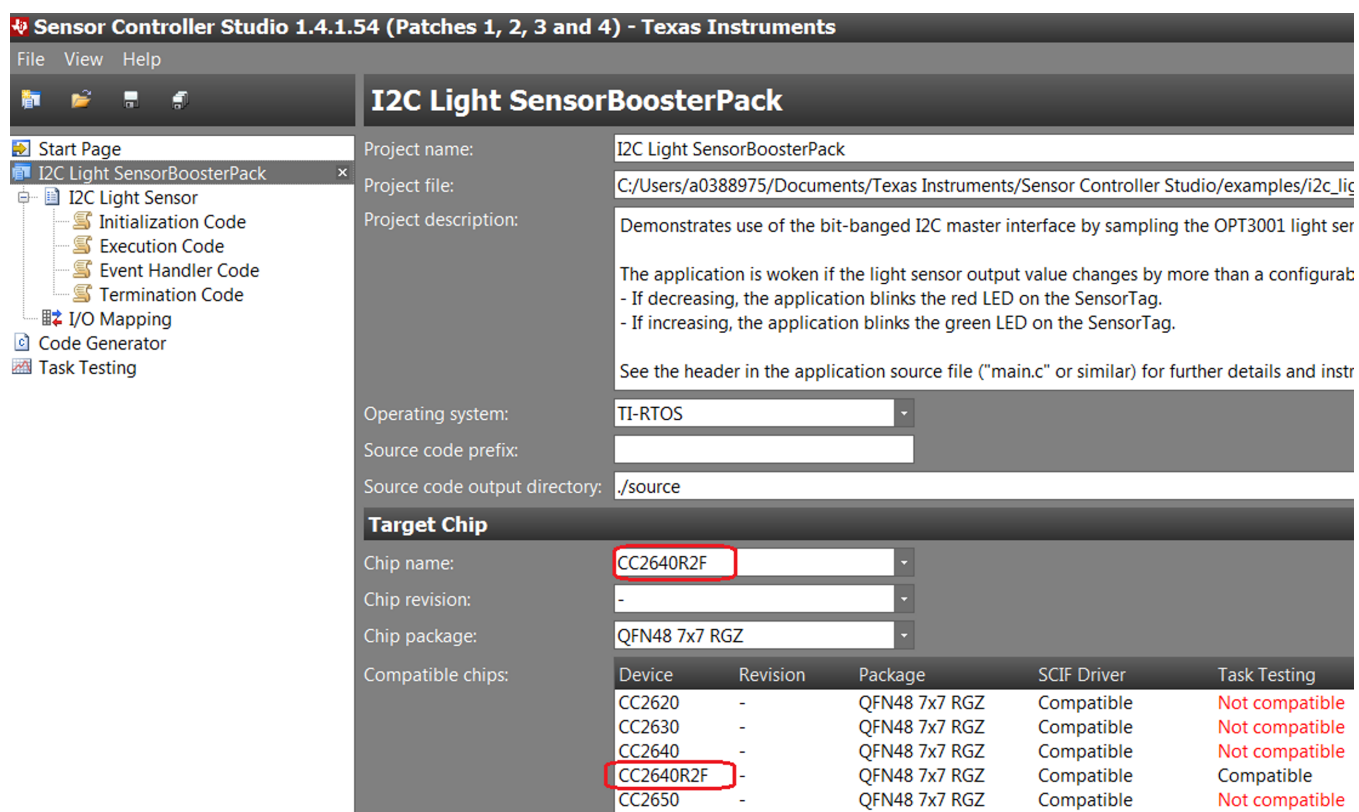

# **Figure 9. Modify CC2640R2F for Light Sensor on SCS**

2. Change the I<sup>2</sup>C SCL for DIO4 based on the Sensors BoosterPack Plug-in Module pinout (see [Figure](#page-8-2) 10).

<span id="page-8-2"></span><span id="page-8-1"></span>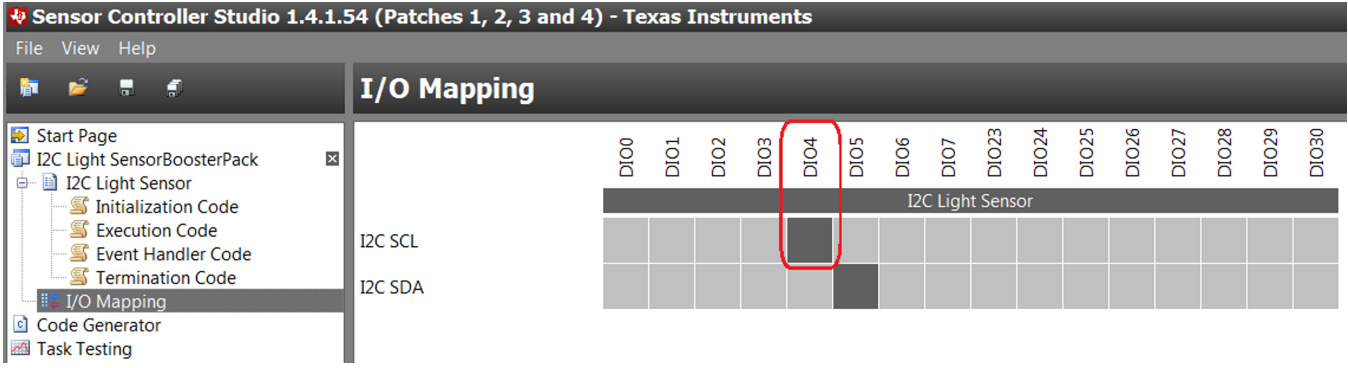

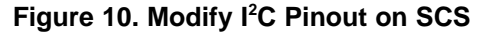

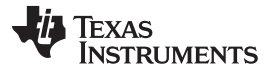

#### *SCS Code Modification for Button Debouncer* [www.ti.com](http://www.ti.com)

3. Generate the code and simulate using Task Testing. [Figure](#page-9-1) 11 shows the simulation results.

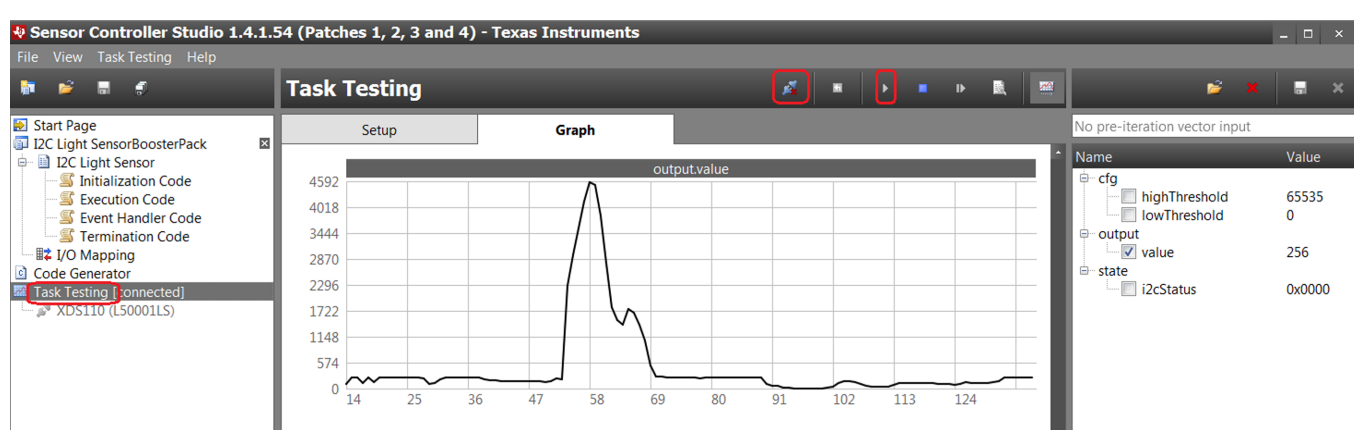

**Figure 11. Perform Light Sensor Simulation on SCS**

# <span id="page-9-1"></span><span id="page-9-0"></span>**7 SCS Code Modification for Button Debouncer**

Follow these instructions to port the Button Debouncer to the CC2640R2 LaunchPad Development Kit. 1. Change the target chip to CC2640R2F (see [Figure](#page-9-2) 12).

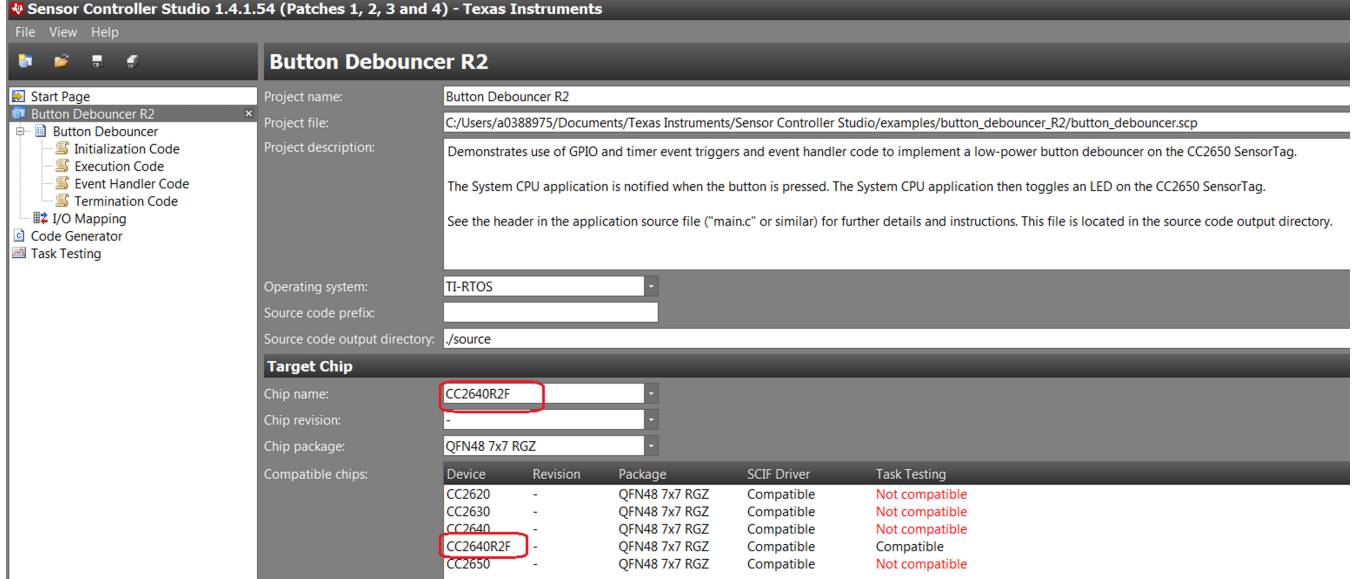

<span id="page-9-2"></span>**Figure 12. Modify Button Debouncer for CC2640R2F on SCS**

2. Change the button to DIO23 (see [Figure](#page-10-0) 13).

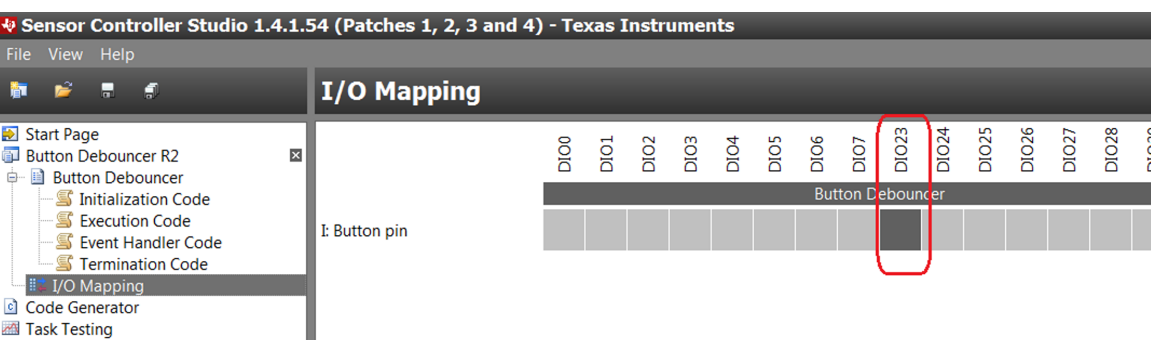

# **Figure 13. Modify Button to DIO23 on SCS**

3. Generate the code and perform a simulation using Task Testing. [Figure](#page-10-1) 14 shows the simulation results.

<span id="page-10-1"></span><span id="page-10-0"></span>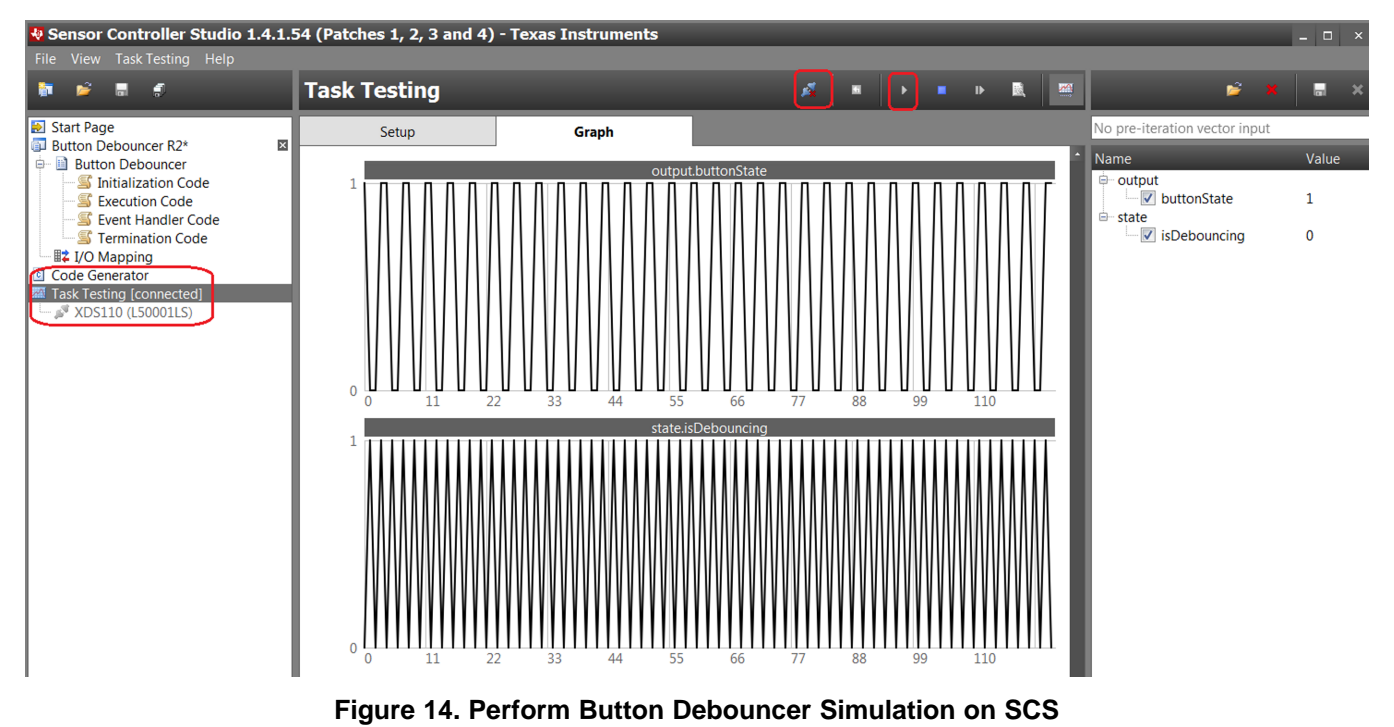

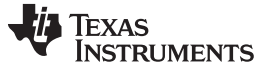

# <span id="page-11-0"></span>**8 Integrating Button Debouncer to I <sup>2</sup>C Light Sensor Project**

Integrate the Button Debouncer to the I<sup>2</sup>C Light Sensor project.

1. Task resources: Add one Digital Input Pin and add a GPIO Event Trigger, as shown in [Figure](#page-11-1) 15.

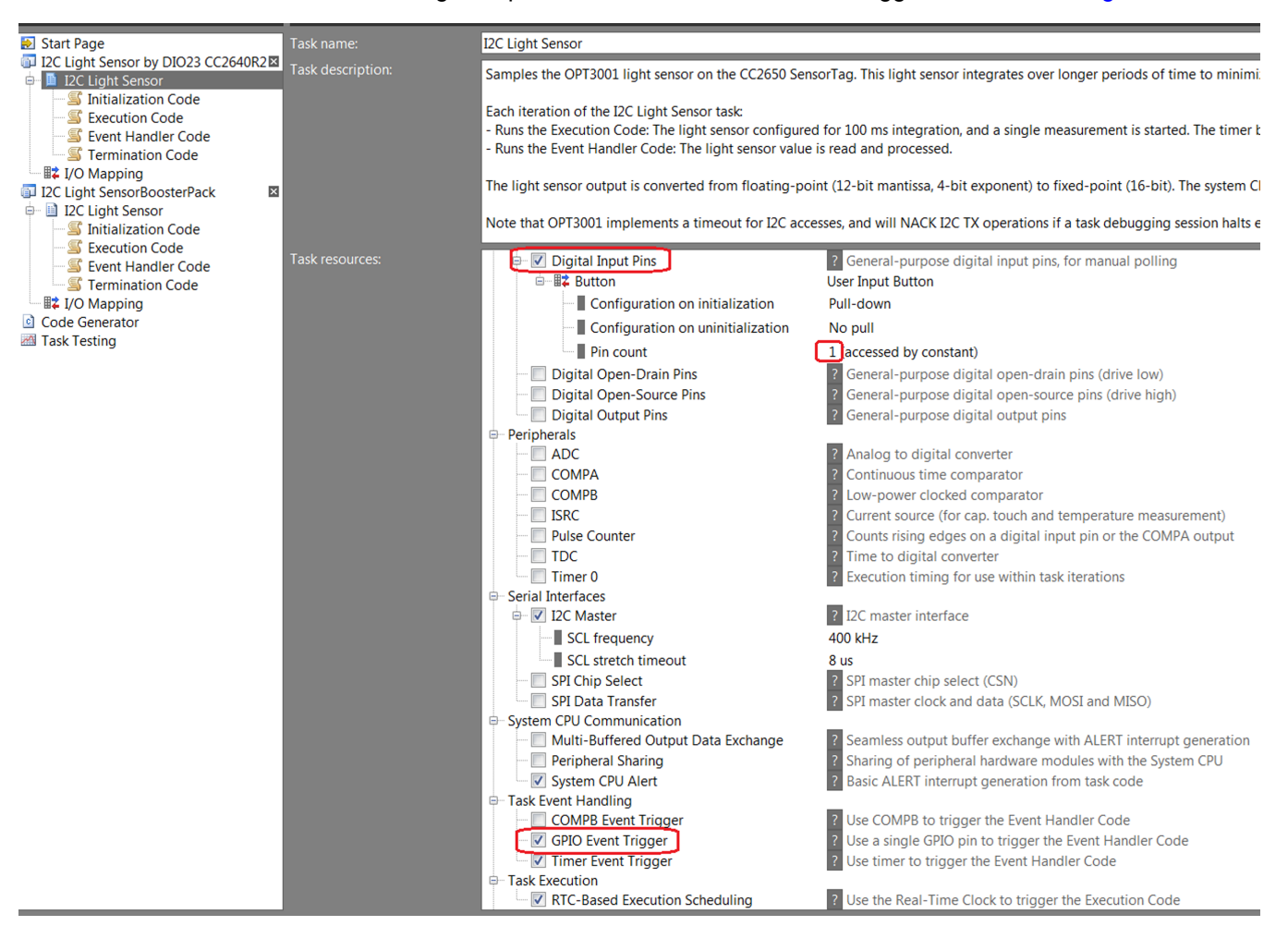

<span id="page-11-1"></span>**Figure 15. Modification on Task Resources**

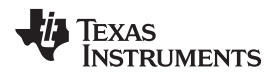

2. Constants: For OPT3001, there are two modes of [conversion](http://www.ti.com/lit/ds/symlink/opt3001.pdf) operation: single-shot and continuous conversion. Use continuous conversions, as shown in [Figure](#page-12-0) 16.

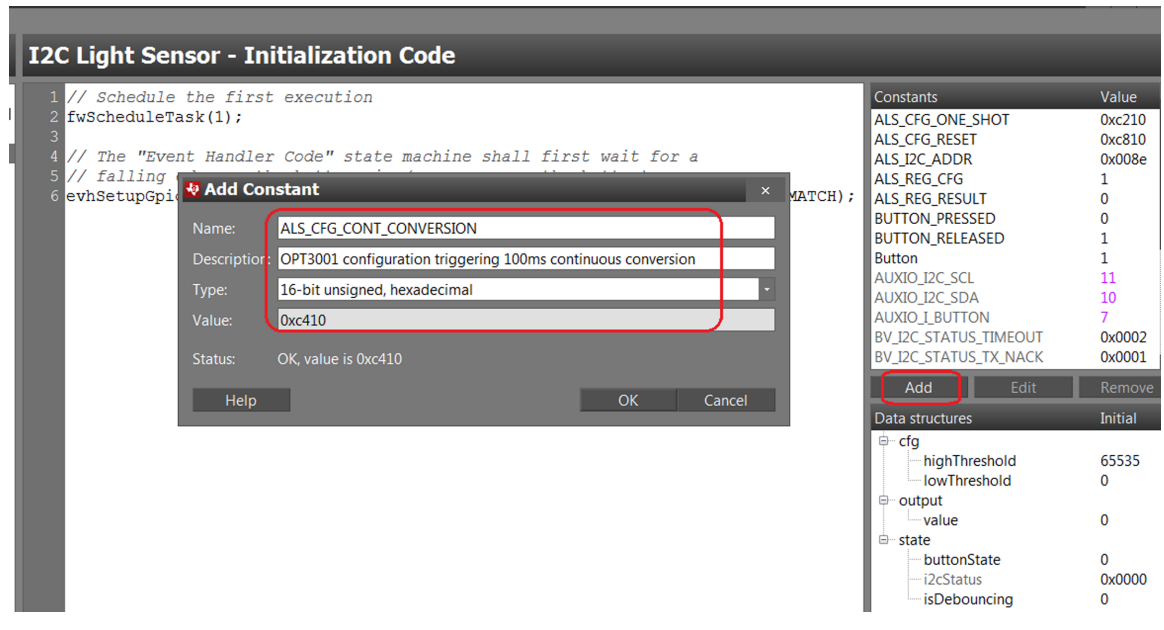

# **Figure 16. Add Constant for OPT3001 Configuration**

<span id="page-12-0"></span>3. Modify the initialization code: the following lists the modifications to the initialization code. Configure the button and  $I^2C$  for the light sensor.

Original:

```
// Schedule the first execution
fwScheduleTask(1);
```
# Modification:

```
// Schedule the first execution
//fwScheduleTask(1); //don't need to schedule execution task since no code to execute
// The "Event Handler Code" state machine shall first wait for a
// falling edge on the button pin (user presses the button)
evhSetupGpioTrigger(0, AUXIO_I_BUTTON, BUTTON_PRESSED, EVH_GPIO_TRIG_ON_MATCH);
// Configure and start the next measurement
i2cStart();
i2cTx(I2C_OP_WRITE | ALS_I2C_ADDR);
i2cTx(ALS_REG_CFG);
i2cTx(ALS_CFG_CONT_CONVERSION >> 8);
i2cTx(ALS_CFG_CONT_CONVERSION >> 0);
i2cStop();
```
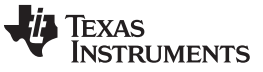

4. Modify the execution code: The I<sup>2</sup>C code is moved to initialization. Also, remove dependency on the RTC-based execution scheduling. This way, the RTC does not unnecessarily wake up the SC.

### Original:

```
// Configure and start the next measurement
i2cStart();
i2cTx(I2C_OP_WRITE | ALS_I2C_ADDR);
i2cTx(ALS_REG_CFG);
i2cTx(ALS_CFG_ONE_SHOT >> 8);
i2cTx(ALS_CFG_ONE_SHOT >> 0);
i2cStop();
// Read the result after 100 milliseconds + a 20% margin
evhSetupTimerTrigger(0, 120, 2);
// Schedule the next execution
fwScheduleTask(1);
Modification:
```

```
// Configure and start the next measurement
//i2cStart();
//i2cTx(I2C_OP_WRITE | ALS_I2C_ADDR);
//i2cTx(ALS_REG_CFG);
//i2cTx(ALS\_CFG\_CONT\_CONVERSE) >> 8);
//i2cTx(ALS_CFG_CONT_CONVERSION >> 0);
//i2cStop();
// Read the result after 100 milliseconds + a 20% margin
//evhSetupTimerTrigger(0, 120, 2);
// Schedule the next execution
```

```
//fwScheduleTask(1);
```
Texas **RUMENTS** 

```
5. Modify the Event Handler Code.
   Original:
   // If a measurement was successfully started during the last execution ...
   if (state.i2cStatus == 0x0000) {
       // Select the result register
       i2cStart();
       i2cTx(I2C_OP_WRITE | ALS_I2C_ADDR);
       i2cTx(ALS_REG_RESULT);
       // If successful ...
       if (state.i2cStatus == 0x0000) {
           U16 resultRegH;
           U16 resultRegL;
           // Read the result
           i2cRepeatedStart();
           i2cTx(I2C_OP_READ | ALS_I2C_ADDR);
           i2cRxAck(resultRegH);
           i2cRxNack(resultRegL);
           i2cStop();
           // Convert the result (4-bit exponent + 12-bit mantissa) into 16-bit fixed-point
           U16 exp = resultRegH >> 4;
           U16 mant = (resultRegH << 12) | (resultRegL << 4);
           // The exponent is in range 0 to 11
           U16 value = mant >> (11 - exp);
           output.value = value;
           // Notify the application with the result is below the low threshold or above the high
   threshold
           if (value < cfg.lowThreshold) {
               fwGenAlertInterrupt();
           }
           if (value > cfg.highThreshold) {
               fwGenAlertInterrupt();
           }
       } else {
           i2cStop();
       }
   }
   Modification:
   // If a button edge has been detected (not yet debounced) ...
   if (state.isDebouncing == 0) {
       // Store the state (do not read the pin, as it may have changed since the trigger)
       state.buttonState ^= 1;
       // Alert the System CPU application when the button is pressed
       if (state.buttonState == BUTTON_PRESSED) {
           //fwGenAlertInterrupt();
           // If a measurement was successfully started during the last execution ...
           if (state.i2cStatus == 0x0000) {
               // Select the result register
               i2cStart();
               i2cTx(I2C_OP_WRITE | ALS_I2C_ADDR);
               i2cTx(ALS_REG_RESULT);
```
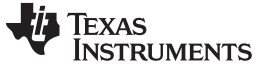

*Integrating Button Debouncer to I <sup>2</sup>C Light Sensor Project* [www.ti.com](http://www.ti.com)

point

// If successful ...

i2cStop();

//}

//}

//}

i2cStop();

// Start 200 ms debouncing interval evhSetupTimerTrigger(0, 200, 2);

// When debouncing has been completed ...

// Start listening for the opposite button state if (state.buttonState == BUTTON\_PRESSED) {

} else {

}

// Update state

state.isDebouncing = 1;

}

}

} else {

}

}

} else {

// Update state

state.isDebouncing = 0;

the high threshold

U16 resultRegH; U16 resultRegL;

// Read the result i2cRepeatedStart();

i2cRxAck(resultRegH); i2cRxNack(resultRegL);

U16 exp = resultRegH >> 4;

output.value = value;

// output.value = 0;

fwGenAlertInterrupt();

```
if (state.i2cStatus == 0x0000) {
    i2cTx(I2C_OP_READ | ALS_I2C_ADDR);
    // Convert the result (4-bit exponent + 12-bit mantissa) into 16-bit fixed-
   U16 mant = (resultRegH << 12) | (resultRegL << 4);
    // The exponent is in range 0 to 11
    U16 value = mant >> (11 - exp);
    //output.value = output.value + 100;
    //if ( output.value > 0xFF00 ){
    // Notify the application with the result is below the low threshold or above
    //if (value < cfg.lowThreshold) {
    // fwGenAlertInterrupt();
    //if (value > cfg.highThreshold) {
    // fwGenAlertInterrupt();
```

```
16 SWRU537–January 2018
Integrating Sensor Controller Studio Examples Into ProjectZero
```
evhSetupGpioTrigger(0, AUXIO\_I\_BUTTON, BUTTON\_RELEASED, EVH\_GPIO\_TRIG\_ON\_MATCH);

evhSetupGpioTrigger(0, AUXIO\_I\_BUTTON, BUTTON\_PRESSED, EVH\_GPIO\_TRIG\_ON\_MATCH);

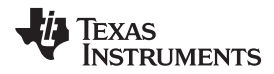

[www.ti.com](http://www.ti.com) *Integrating SCS Code on ProjectZero and Running on the CC2640R2 LaunchPad™ Development Kit*

6. I/O Mapping: Assign the button to DIO23. Change the I <sup>2</sup>C SCL to DIO4 (for the Sensors BoosterPack Plug-in Module), see [Figure](#page-16-2) 17.

| Ve Sensor Controller Studio 1.4.1.54 (Patches 1, 2, 3 and 4) - Texas Instruments    |                         |      |     |  |  |  |  |  |  |  |  |  |  |  |
|-------------------------------------------------------------------------------------|-------------------------|------|-----|--|--|--|--|--|--|--|--|--|--|--|
| File View Help                                                                      |                         |      |     |  |  |  |  |  |  |  |  |  |  |  |
| $\blacksquare$                                                                      | I/O Mapping             |      |     |  |  |  |  |  |  |  |  |  |  |  |
| Start Page<br>DIO23 CC2640R2図<br><b>DE I2C Light Sensor</b>                         |                         | oorc | 101 |  |  |  |  |  |  |  |  |  |  |  |
| $-\mathbb{S}$ Initialization Code                                                   | <b>I2C Light Senscr</b> |      |     |  |  |  |  |  |  |  |  |  |  |  |
| – SS Execution Code<br>$-\mathbb{S}$ Event Handler Code                             | I: User Input Button    |      |     |  |  |  |  |  |  |  |  |  |  |  |
| <b>S</b> Termination Code<br>$\blacksquare$ $\uparrow$ $\downarrow$ I/O Mapping.    | <b>I2C SCL</b>          |      |     |  |  |  |  |  |  |  |  |  |  |  |
| $\overline{\mathbf{x}}$<br>I2C Light SensorBoosterPack<br><b>E</b> I2C Light Sensor | <b>I2C SDA</b>          |      |     |  |  |  |  |  |  |  |  |  |  |  |

**Figure 17. Modification on I/O Mapping**

Now, we can generate code and perform a simulation using Task Testing. [Figure](#page-16-3) 18 shows the simulation results. Whenever the button is pressed, the ADC input value is updated.

<span id="page-16-2"></span>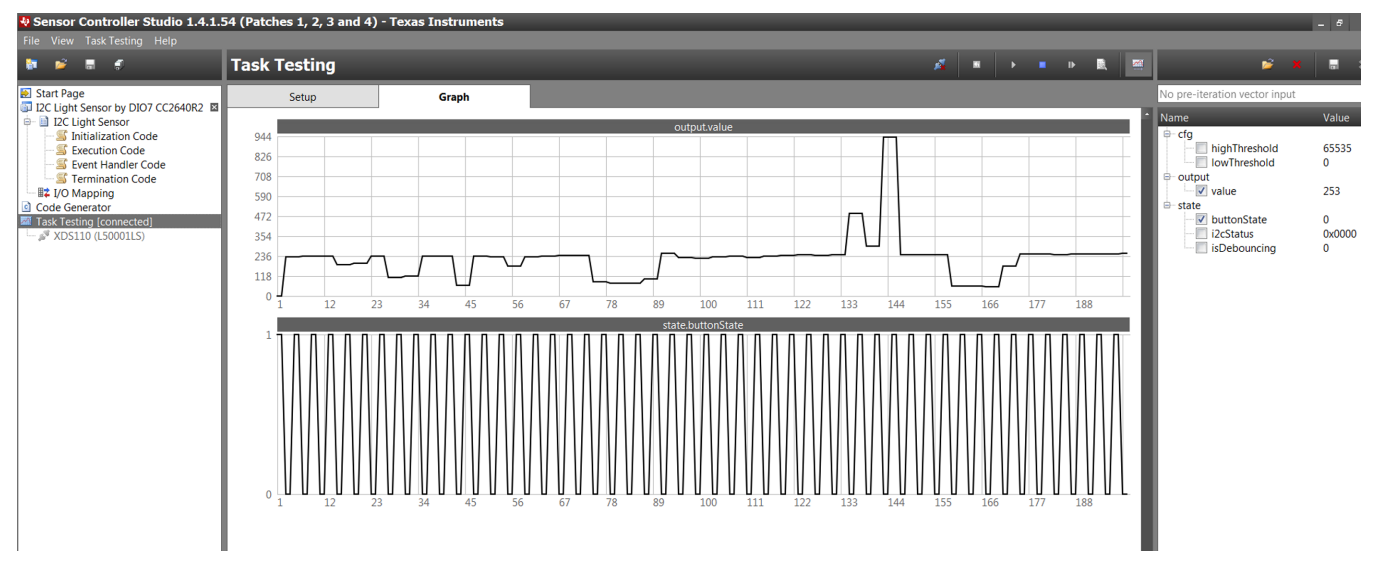

**Figure 18. Perform Button Debouncer to I <sup>2</sup>C Light Sensor Simulation on SCS**

# <span id="page-16-3"></span><span id="page-16-0"></span>**9 Integrating SCS Code on ProjectZero and Running on the CC2640R2 LaunchPad™ Development Kit**

Before integrating the SCS code into ProjectZero, user must add a new service of Bluetooth low energy. Then, integrate the SCS files into ProjectZero. To verify the complete functions, run it on the CC2640R2 LaunchPad™ Development Kit and Sensors BoosterPack™ Plug-in Module.

# <span id="page-16-1"></span>*9.1 Adding New Service to ProjectZero*

To send out light sensor data over Bluetooth low energy, we must add a new service and characteristic, to hold the data values that are received from the Sensors BoosterPack Plug-in Module.

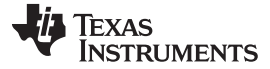

- 1. Begin with [ProjectZero](http://dev.ti.com/tirex/#/?link=Development%20Tools%2FKits%20and%20Boards%2FCC2640R2%20LaunchPad%2FProject0) in your CCS workspace.
- 2. Create a new service by using the Example Service [Generator.](http://dev.ti.com/tirex/content/simplelink_academy_cc2640r2sdk_1_14_02_04/modules/blestack/ble_02_thermostat/ble_02_thermostat.html#example-service-generator) [Figure](#page-17-0) 19 shows the configuration for the generator.

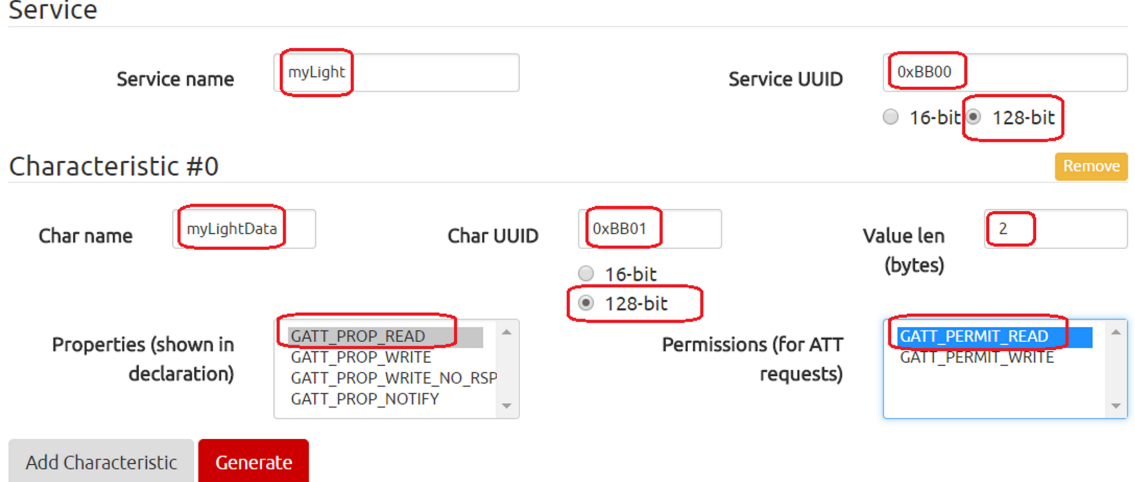

Include comments and #includes in output.

#### **Figure 19. Configuration for Service Generator**

- <span id="page-17-0"></span>3. In the CCS ProjectZero project, add two new files to the PROFILES directory: myLight.h and myLight.c.
- 4. Copy the previous code from the generator to myLight.h and myLight.c.
- 5. In CCS, modify project\_zero.c as follows.

```
// Bluetooth Developer Studio services
#include "led_service.h"
#include "button_service.h"
#include "data_service.h"
#include "myLight.h" //note
...
// Task configuration
#define PRZ_TASK_PRIORITY 2 //note, reserve lowest priority for SCS
...
static void ProjectZero_init(void)
{
    ...
 // Add services to GATT server
 GGS_AddService(GATT_ALL_SERVICES); // GAP
 GATTServApp_AddService(GATT_ALL_SERVICES); // GATT attributes
 DevInfo_AddService(); // Device Information Service
 MyLight_AddService(); //note
 // Placeholder variable for characteristic intialization
 uint8_t someVal[20] = {0}; //note
  // Initalization of characteristics in myLight that are readable.
 MyLight_SetParameter(MYLIGHT_MYLIGHTDATA, MYLIGHT_MYLIGHTDATA_LEN, &someVal);//note
  // Set the device name characteristic in the GAP Profile
 GGS_SetParameter(GGS_DEVICE_NAME_ATT, GAP_DEVICE_NAME_LEN, attDeviceName);
  ...
}
```
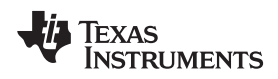

### [www.ti.com](http://www.ti.com) *Integrating SCS Code on ProjectZero and Running on the CC2640R2 LaunchPad™ Development Kit*

# <span id="page-18-0"></span>*9.2 Adding SCS Files to ProjectZero*

Use the following instructions to add the SCS files to ProjectZero.

1. In CCS, add one folder, named SCS. Copy the SCS files to the SCS folder (see [Figure](#page-18-1) 20).

| <b>a</b> <i>project_zero_cc2640r2lp_app</i> [Active         | Getting Starte                |                        |                                                                                                    | <b><i><u>B. March 2004</u></i></b> |                     |                     |
|-------------------------------------------------------------|-------------------------------|------------------------|----------------------------------------------------------------------------------------------------|------------------------------------|---------------------|---------------------|
| ▷ « Binaries                                                | 123 * outpu                   |                        | « My Documents ▶ Texas Instruments ▶ Sensor Controller Studio ▶ examples ▶ i2c light sensor ▶ source |                                    |                     | $\bullet$ $\bullet$ |
| <b>D</b> includes                                           | 124<br>冰                      |                        |                                                                                                    |                                    |                     |                     |
| $\triangleright \triangleright$ Application                 | $125 *$<br>@para              | tal Open<br>Organize v | New folder<br>Share with $\blacktriangledown$<br>E-mail                                              |                                    |                     |                     |
| <b>Drivers</b>                                              | $126$ *                       | Favorites              | $\overline{\phantom{a}}$<br>Name                                                                     | Date modified                      | Type                | <b>Size</b>         |
| FlashROM_StackLibrary                                       | $127 *$<br>@retu<br>$128 * /$ |                        |                                                                                                    |                                    |                     |                     |
| <b>D Call</b>                                               | 129 int main                  | $\Box$ Desktop         | ex_include_tirtos.h                                                                                  | 2017/8/24 上午 12:13                 | $C/C++$ Header      | 1 <sub>KB</sub>     |
| <b>E</b> ICallBLE                                           | $130\{$                       | <b>Downloads</b>       | c main_tirtos.c                                                                                      | 2017/8/24 上午 12:13                 | C Source            | 7 KB                |
| $\triangleright \triangleright$ Include                     | 131                           | <b>Recent Places</b>   | sce.lst                                                                                              | 2017/9/25 下午 03:38                 | <b>MASM Listing</b> | 49 KB               |
| <b>D G</b> <sup>h</sup> Middleware                          | 132<br>$/*$ Reg               |                        | $ c $ scif.c                                                                                         | 2017/9/25 下午 03:38                 | C Source            | <b>12 KB</b>        |
| $\triangleright \triangleright$ Profiles<br>$\triangle$ SCS | Regist<br>133<br>134          | Libraries              | scif.h                                                                                               | 2017/9/25 下午 03:38                 | $C/C++$ Header      | 9 KB                |
| ▷ h ex_include_tirtos.h                                     | PIN_in<br>135                 | Documents              | scif_framework.c                                                                                     | 2017/9/25 下午 03:38                 | C Source            | 39 KB               |
| <b>E</b> scif_framework.c                                   | 136<br>137#if !def            | $\blacksquare$ Git     | scif_framework.h                                                                                     | 2017/9/25 下午 03:38                 | $C/C++$ Header      | <b>18 KB</b>        |
| <b>A</b> scif framework.h                                   | $/*$ Set<br>138               | <b>A</b> Music         | c scif_osal_tirtos.c                                                                                 | 2017/9/25 下午 03:38                 | C Source            | 15 KB               |
| <b>D</b> c scif_osal_tirtos.c                               | 11.400<br>139                 | <b>Pictures</b>        | scif_osal_tirtos.h                                                                                   | 2017/9/25 下午 03:38                 | $C/C++$ Header      | $4$ KB              |
| <b>A</b> scif_osal_tirtos.h                                 | Power<br>rzia                 | Videos                 |                                                                                                    |                                    |                     |                     |
| $\triangleright$ <b>c</b> scif.c                            | Power<br>141<br>$142$ #endif  |                        |                                                                                                    |                                    |                     |                     |
| $\triangleright$ <b>h</b> scif.h                            | 143                           | <b>Computer</b>        |                                                                                                    |                                    |                     |                     |
| sce.lst                                                     | $144$ #ifdef $T$              |                        |                                                                                                    |                                    |                     |                     |

**Figure 20. Copy SCS Files to SCS Folder**

2. To avoid a misunderstanding with the main.c file, rename the main\_tirtos.c file as light\_read.c (see [Figure](#page-18-2) 21).

<span id="page-18-1"></span>

| hid_emu_kbd_cc2640r2lp_stack_library                    |                            |                                 | « My Documents ▶ Texas Instruments ▶ Sensor Controller Studio ▶ examples ▶ i2c_light_sensor ▶ source |                    |                     | $\bullet$    |
|---------------------------------------------------------|----------------------------|---------------------------------|----------------------------------------------------------------------------------------------------|--------------------|---------------------|--------------|
| <u><sup>2</sup> project_zero_cc2640r2lp_app [Active</u> | <b>Getting Started</b>     |                                 |                                                                                                    |                    |                     |              |
| ▷  端 Binaries                                           | 59                         | <u>tal</u> Open ▼<br>Organize v | Share with $\sim$<br>New folder<br>E-mail                                                            |                    |                     |              |
| <b>D</b> includes                                       | 60 #include                |                                 |                                                                                                    |                    |                     |              |
| ▲ Application                                           | 61                         | <b>Favorites</b>                | Name                                                                                                 | Date modified      | Type                | Size         |
| <b>E</b> project_zero.c                                 | 62 #include<br>63 #include | Desktop                         | $[h]$ ex_include_tirtos.h                                                                            | 2017/8/24 上午 12:13 | $C/C++$ Header      | 1 KB         |
| in project_zero.h                                       | 64                         | <b>Downloads</b>                | main_tirtos.c                                                                                        | 2017/8/24 上午 12:13 | C Source            | 7 KB         |
| ▷ A util.c                                              | 65// Blue                  | <b>Recent Places</b>            |                                                                                                    |                    |                     |              |
| ▷ A util.h                                              | 66 #includ                 |                                 | sce.lst                                                                                              | 2017/9/25 下午 03:38 | <b>MASM Listing</b> | <b>49 KB</b> |
| project_zero_soln.c                                     | $67$ #includ $6$           |                                 | c <br>scif.c                                                                                         | 2017/9/25 下午 03:38 | C Source            | <b>12 KB</b> |
| sunlightService_soln.c                                  | 68 #include                | Libraries                       | $\vert h \vert$<br>scif.h                                                                            | 2017/9/25 下午 03:38 | $C/C++$ Header      | 9 KB         |
| sunlightService soln.h                                  | $69$ #includ<br>70         | Documents                       | $ c $ scif framework.c                                                                               | 2017/9/25 下午 03:38 | C Source            | 39 KB        |
| <b>Drivers</b>                                          | $71/******$                | $\sqrt{6}$ it                   | h scif_framework.h                                                                                   | 2017/9/25 下午 03:38 | $C/C++$ Header      | <b>18 KB</b> |
| FlashROM_StackLibrary<br>▷ <i>C</i> all                 | 72 * CONST                 | $\triangle$ Music               | c scif osal tirtos.c                                                                                 | 2017/9/25 下午 03:38 | C Source            | <b>15 KB</b> |
| $\triangleright$ $\triangleright$ ICallBLE              | 73<br>$*$                  | Pictures                        | h scif_osal_tirtos.h                                                                                 | 2017/9/25 下午 03:38 | $C/C++$ Header      | 4 KB         |
| $\triangleright \triangleright$ Include                 | 74<br>75// Adver           | Videos                          |                                                                                                    |                    |                     |              |
| <b>D</b> 图 Middleware                                   | 76#define                  |                                 |                                                                                                    |                    |                     |              |
| $\triangleright \triangleright$ Profiles                | 77                         |                                 |                                                                                                    |                    |                     |              |
| $\triangle$ SCS                                         | 78 // Limit                | <b>Computer</b>                 |                                                                                                    |                    |                     |              |
| <b>In ex_include_tirtos.ht</b>                          | 79 // Gener                | <b>At</b> OSDisk (C:)           |                                                                                                    |                    |                     |              |
| De light_read.c                                         | 80 #define                 |                                 |                                                                                                    |                    |                     |              |
| $\triangleright$ <b>C</b> scif framework.c              | 81<br>82// Defat           | Network                         |                                                                                                    |                    |                     |              |
| <b>h</b> scif_framework.h                               | 83 #define                 |                                 |                                                                                                    |                    |                     |              |
| <b>c</b> cif osal tirtos.c                              | 84                         |                                 |                                                                                                    |                    |                     |              |
| <b>A</b> scif_osal_tirtos.h                             | 85 // Task                 |                                 |                                                                                                    |                    |                     |              |
| $\triangleright$ $\Box$ scif.c                          | 86#define                  |                                 |                                                                                                    |                    |                     |              |
| $\triangleright$ $\blacksquare$ scif.h                  | 87                         |                                 |                                                                                                    |                    |                     |              |
| sce.lst                                                 | 88#ifndef<br>89 #define    |                                 |                                                                                                    |                    |                     |              |
|                                                         |                            |                                 | main tirtos c                                                                                        |                    |                     |              |

<span id="page-18-2"></span>**Figure 21. Rename the main\_tirtos.c File as light\_read.c**

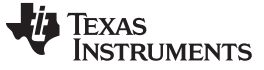

*Integrating SCS Code on ProjectZero and Running on the CC2640R2 LaunchPad™ Development Kit* [www.ti.com](http://www.ti.com)

```
3. In CCS, modify the light_read.c file as follows.
   #include <string.h>
   #include "bcomdef.h"
   #include "OSAL.h"
   #include "linkdb.h"
   #include "att.h"
   #include "gatt.h"
   #include "gatt_uuid.h"
   #include "gattservapp.h"
   #include "gapbondmgr.h"
```

```
...
void taskFxn(UArg a0, UArg a1) {
    PIN_Handle hLedPins;
```
#include "myLight.h" //note

```
// Enable LED pins
hLedPins = PIN_open(&ledPinState, pLedPinTable);
```

```
// Initialize the Sensor Controller
scifOsalInit();
scifOsalRegisterCtrlReadyCallback(scCtrlReadyCallback);
scifOsalRegisterTaskAlertCallback(scTaskAlertCallback);
scifInit(&scifDriverSetup);
```

```
// Set the Sensor Controller task tick interval to 1 second
//scifStartRtcTicksNow(0x00010000); //don't need to start RTC event generation
```

```
// Configure to trigger interrupt at first result, and start the Sensor Controller's I2C
Light
    // Sensor task (not to be confused with OS tasks)
```

```
int lowThreshold = scifTaskData.i2cLightSensor.cfg.lowThreshold = 1;
int highThreshold = scifTaskData.i2cLightSensor.cfg.highThreshold = 0;
scifStartTasksNbl(BV(SCIF_I2C_LIGHT_SENSOR_TASK_ID));
// Main loop
while (1) {
    // Wait for an ALERT callback
    Semaphore_pend(Semaphore_handle(&semScTaskAlert), BIOS_WAIT_FOREVER);
    // Clear the ALERT interrupt source
    scifClearAlertIntSource();
    // The light sensor value is outside of the configured window ...
    uint16_t value = scifTaskData.i2cLightSensor.output.value;
    value = ((value >> 8) & (x000ff) + ((value << 8) & (0xff00) i //note, swap high & low byteMyLight_SetParameter( MYLIGHT_MYLIGHTDATA, MYLIGHT_MYLIGHTDATA_LEN, &value ); //note,
```

```
update char value
```

```
if (value < lowThreshold) {
    // Below the low threshold, so blink LED1
   PIN_setOutputValue(hLedPins, Board_LED1, Board_LED_ON);
   Task_sleep(10000 / Clock_tickPeriod);
   PIN_setOutputValue(hLedPins, Board_LED1, Board_LED_OFF);
} else if (value > highThreshold) {
    // Above the high threshold, so blink LED2
   PIN_setOutputValue(hLedPins, Board_LED2, Board_LED_ON);
    Task_sleep(10000 / Clock_tickPeriod);
   PIN_setOutputValue(hLedPins, Board_LED2, Board_LED_OFF);
}
```
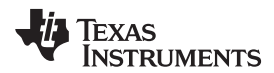

```
www.ti.com Integrating SCS Code on ProjectZero and Running on the CC2640R2 LaunchPad™ Development Kit
                 // Update the thresholds to +/-100 from the current value, with saturation
                 lowThreshold = value - 100;if (lowThreshold < 0) lowThreshold = 0;
                 scifTaskData.i2cLightSensor.cfg.lowThreshold = lowThreshold;
                 highThreshold = value + 100;
                 if (highThreshold > 65535) highThreshold = 65535;
                 scifTaskData.i2cLightSensor.cfg.highThreshold = highThreshold;
                 // Acknowledge the alert event
                 scifAckAlertEvents();
             }
         } // taskFxn
         void SCS LightRead createTask(void) { //note, createTask for SCS
             Task_Params taskParamsLightRead;
             // Configure the OS task
             Task_Params_init(&taskParamsLightRead);
             taskParamsLightRead.stack = myTaskStack;
             taskParamsLightRead.stackSize = sizeof(myTaskStack);
             taskParamsLightRead.priority = 1; //note, set the lowest priority
             Task_construct(&myTask, taskFxn, &taskParamsLightRead, NULL);
             // Create the semaphore used to wait for Sensor Controller ALERT events
             Semaphore_Params semParams;
             Semaphore_Params_init(&semParams);
             semParams.mode = Semaphore_Mode_BINARY;
             Semaphore_construct(&semScTaskAlert, 0, &semParams);
         } // SCS_LightRead_createTask
```
4. In CCS, modify the main.c file as follows.

```
...
extern Display_Handle dispHandle;
extern void SCS_LightRead_createTask(void); //note
...
int main()
{
    ...
  /* Kick off profile - Priority 3 */
  GAPRole_createTask();
  ProjectZero_createTask();
  SCS_LightRead_createTask(); //note, create task for SCS
    ...
}
```
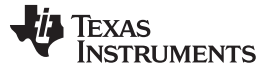

# <span id="page-21-0"></span>*9.3 Verifying ProjectZero on CC2640R2 LaunchPad™ Development Kit and Sensors BoosterPack™ Plug-in Module*

After the previous modification, build the image and flash it to the CC2640R2 LaunchPad Development Kit. [Figure](#page-21-1) 22 shows the test environment. Tektronix<sup>®</sup> oscilloscope and a TCPA300 were used to measure only the current change, instead of the accurate current value.

<span id="page-21-1"></span>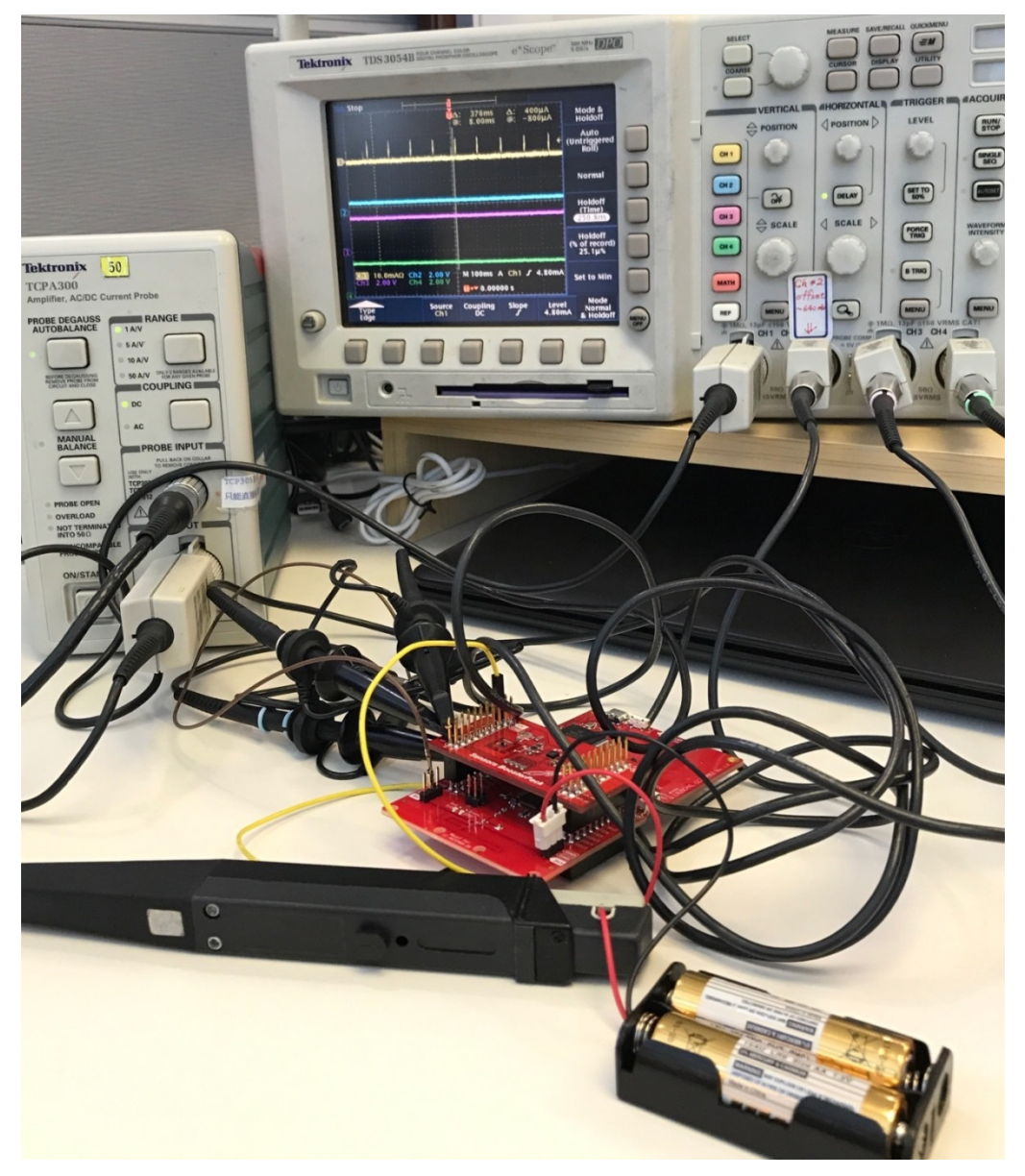

**Figure 22. Test Environment**

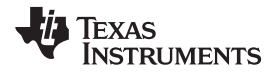

[www.ti.com](http://www.ti.com) *Integrating SCS Code on ProjectZero and Running on the CC2640R2 LaunchPad™ Development Kit*

When the CC2640R2F device does not connect to the Bluetooth low energy master, it periodically sends a beacon. [Figure](#page-22-0) 23 shows the process of the button being released. When the SC detects that the button is released, it reads the light sensor through the I<sup>2</sup>C interface. Then, the SC interrupts the system CPU to get the updated value. The current consumption is much less than sending the beacon. [Figure](#page-22-1) 24 shows the zoomed-in view, and shows the details of the process.

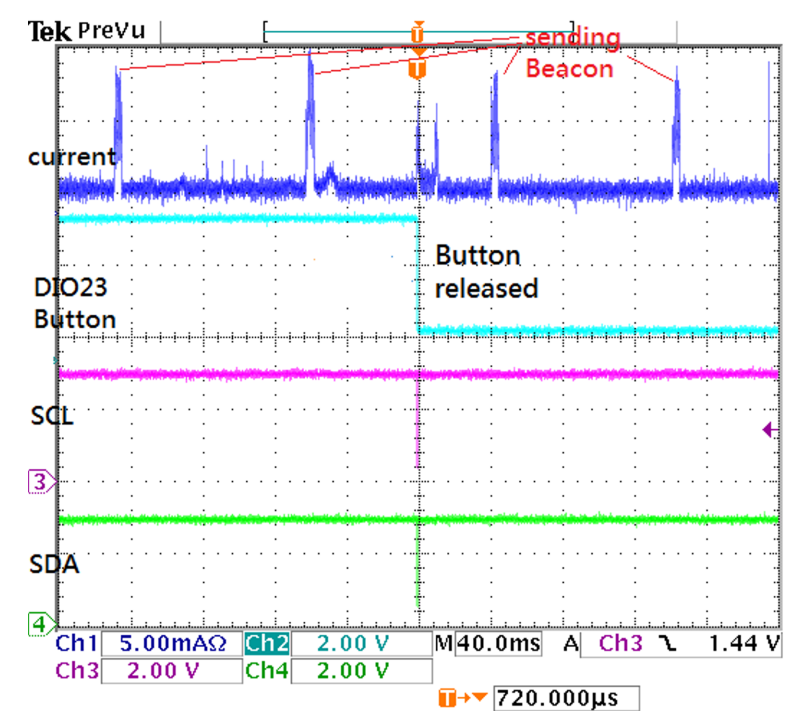

<span id="page-22-0"></span>**Figure 23. When Disconnected, Button Trigger, Light Sensor Reading**

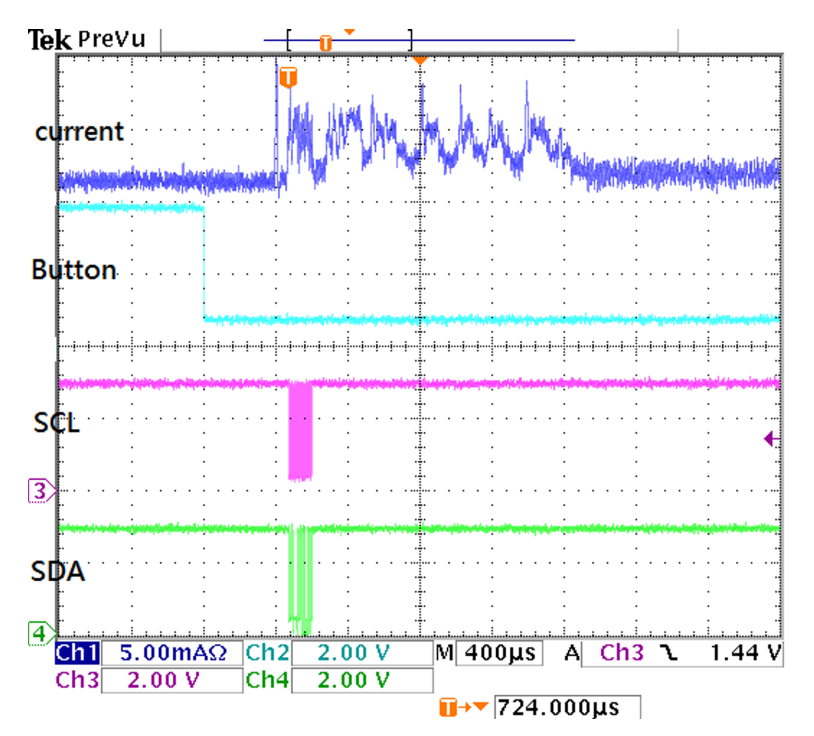

<span id="page-22-1"></span>**Figure 24. Zoomed-In View for Button Trigger, Light Sensor Reading**

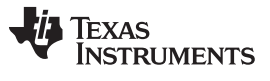

When the CC2640R2F device connects to the Bluetooth low energy master, there are periodic connection events. [Figure](#page-23-0) 25 shows the process of the button being released. When the SC detects that the button is released, it reads the light sensor through the I<sup>2</sup>C interface. Then, the SC interrupts the system CPU to get the updated value. The current consumption is much less than the connection event.

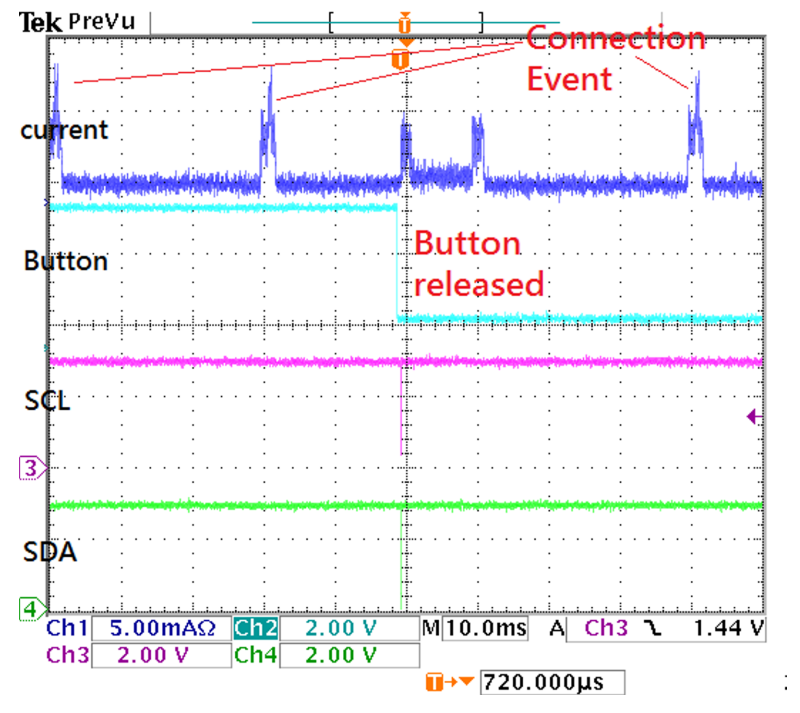

<span id="page-23-0"></span>**Figure 25. During Connection, Button Trigger, Light Sensor Reading**

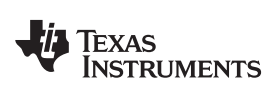

[www.ti.com](http://www.ti.com) *Integrating SCS Code on ProjectZero and Running on the CC2640R2 LaunchPad™ Development Kit*

Use the [SimpleLink](https://itunes.apple.com/us/app/ti-simplelink-starter/id1037784820?mt=8) Starter application to read the light sensor value. [Figure](#page-24-0) 26 shows using the Service Explorer function to read services and characteristics data.

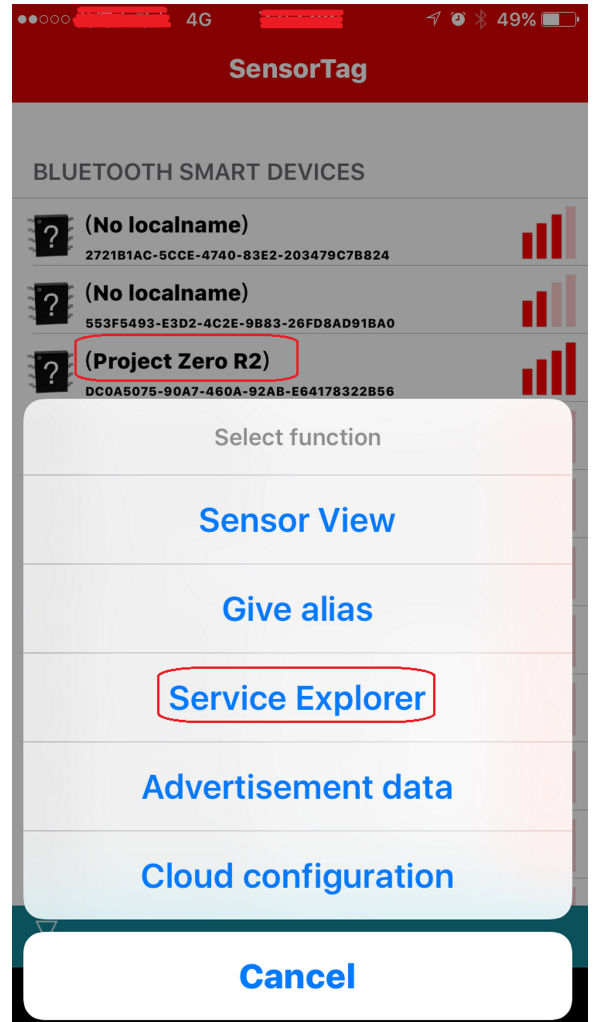

<span id="page-24-0"></span>**Figure 26. TI SimpleLink™ Starter Application Connected to CC2640R2 Launchpad™ Development Kit**

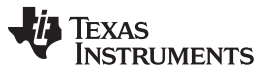

*Conclusion* [www.ti.com](http://www.ti.com)

[Figure](#page-25-1) 27 show the updated Light Sensor value. If the user does not press and release the button, the value is not updated.

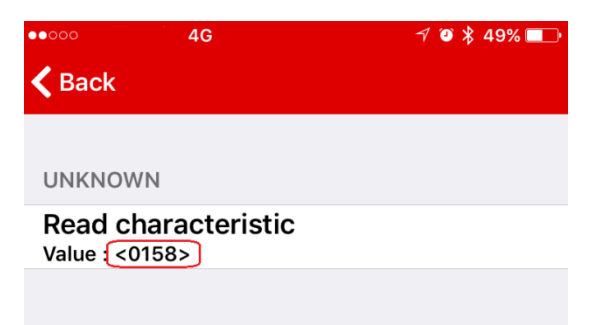

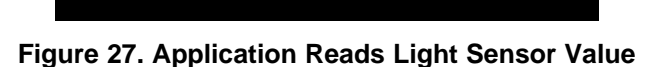

# <span id="page-25-1"></span><span id="page-25-0"></span>**10 Conclusion**

To summarize, this document describes how to port Sensor Controller Studio examples between different development kits. The guide also describes how to combine SCS examples into one driver and how to integrate the SCS project into an existing Bluetooth low energy project. Though CC26xx and CC13xx devices are low-power MCUs, the sensor controller can be used to offload the system CPU activity and make more power-saving products.

**TEXAS TRUMENTS** 

#### [www.ti.com](http://www.ti.com) *References*

# <span id="page-26-0"></span>**11 References**

- Texas Instruments, Sensor [Controller](http://www.ti.com/tool/sensor-controller-studio) Studio
- Texas Instruments, *CC13x0, CC26x0 [SimpleLink™](http://www.ti.com/lit/pdf/SWCU117) Wireless MCU Technical Reference Manual*
- Texas Instruments, SimpleLink Academy Project Zero [Application](http://dev.ti.com/tirex/#/?link=Software%2FSimpleLink%20CC2640R2%20SDK%2FSimpleLink%20Academy%2FLabs%2FBluetooth%204.2%2FProjects%2FProject%20Zero)
- Texas Instruments, CC2640R2 [LaunchPad™](http://www.ti.com/tool/launchxl-cc2640r2) Development Kit
- Texas Instruments, Sensors [BoosterPack™](http://www.ti.com/tool/boostxl-sensors) Plug-in Module
- Texas Instruments, [SimpleLink](http://dev.ti.com/tirex/#/?link=Software%2FSimpleLink%20CC2640R2%20SDK%2FSimpleLink%20Academy%2FLabs%2FSensor%20Controller%20Studio) Academy Sensors Controller Studio Lab
- [Bluetooth](https://www.bluetooth.com/) SIG, Bluetooth
- Texas Instruments, CC2640R2 [LaunchPad™](http://dev.ti.com/tirex/#/?link=Development%20Tools%2FKits%20and%20Boards%2FCC2640R2%20LaunchPad%2FProject0) Project0
- Texas Instruments, SimpleLink™ Academy Bluetooth low energy [Fundamentals](http://dev.ti.com/tirex/#/?link=Software%2FSimpleLink%20CC2640R2%20SDK%2FSimpleLink%20Academy%2FLabs%2FBluetooth%204.2%2FFundamentals)
- Texas Instruments, Code [Composer](http://processors.wiki.ti.com/index.php/Download_CCS#Code_Composer_Studio_Version_7_Downloads) Studio Wiki
- Apple® Inc, [SimpleLink™](https://itunes.apple.com/us/app/ti-simplelink-starter/id1037784820?mt=8) Starter Application
- Texas Instruments, SimpleLink™ [Multi-Standard](http://www.ti.com/tool/TIDC-CC2650STK-SENSORTAG) CC2650 SensorTag Kit Reference Design
- Texas Instruments, *[OPT3001](http://www.ti.com/lit/pdf/SBOS681) Ambient Light Sensor*, Configuration Register Field Descriptions table
- Texas Instruments, Example Service [Generator](http://dev.ti.com/tirex/content/simplelink_academy_cc2640r2sdk_1_14_02_04/modules/blestack/ble_02_thermostat/ble_02_thermostat.html#example-service-generator)

### **IMPORTANT NOTICE FOR TI DESIGN INFORMATION AND RESOURCES**

Texas Instruments Incorporated ('TI") technical, application or other design advice, services or information, including, but not limited to, reference designs and materials relating to evaluation modules, (collectively, "TI Resources") are intended to assist designers who are developing applications that incorporate TI products; by downloading, accessing or using any particular TI Resource in any way, you (individually or, if you are acting on behalf of a company, your company) agree to use it solely for this purpose and subject to the terms of this Notice.

TI's provision of TI Resources does not expand or otherwise alter TI's applicable published warranties or warranty disclaimers for TI products, and no additional obligations or liabilities arise from TI providing such TI Resources. TI reserves the right to make corrections, enhancements, improvements and other changes to its TI Resources.

You understand and agree that you remain responsible for using your independent analysis, evaluation and judgment in designing your applications and that you have full and exclusive responsibility to assure the safety of your applications and compliance of your applications (and of all TI products used in or for your applications) with all applicable regulations, laws and other applicable requirements. You represent that, with respect to your applications, you have all the necessary expertise to create and implement safeguards that (1) anticipate dangerous consequences of failures, (2) monitor failures and their consequences, and (3) lessen the likelihood of failures that might cause harm and take appropriate actions. You agree that prior to using or distributing any applications that include TI products, you will thoroughly test such applications and the functionality of such TI products as used in such applications. TI has not conducted any testing other than that specifically described in the published documentation for a particular TI Resource.

You are authorized to use, copy and modify any individual TI Resource only in connection with the development of applications that include the TI product(s) identified in such TI Resource. NO OTHER LICENSE, EXPRESS OR IMPLIED, BY ESTOPPEL OR OTHERWISE TO ANY OTHER TI INTELLECTUAL PROPERTY RIGHT, AND NO LICENSE TO ANY TECHNOLOGY OR INTELLECTUAL PROPERTY RIGHT OF TI OR ANY THIRD PARTY IS GRANTED HEREIN, including but not limited to any patent right, copyright, mask work right, or other intellectual property right relating to any combination, machine, or process in which TI products or services are used. Information regarding or referencing third-party products or services does not constitute a license to use such products or services, or a warranty or endorsement thereof. Use of TI Resources may require a license from a third party under the patents or other intellectual property of the third party, or a license from TI under the patents or other intellectual property of TI.

TI RESOURCES ARE PROVIDED "AS IS" AND WITH ALL FAULTS. TI DISCLAIMS ALL OTHER WARRANTIES OR REPRESENTATIONS, EXPRESS OR IMPLIED, REGARDING TI RESOURCES OR USE THEREOF, INCLUDING BUT NOT LIMITED TO ACCURACY OR COMPLETENESS, TITLE, ANY EPIDEMIC FAILURE WARRANTY AND ANY IMPLIED WARRANTIES OF MERCHANTABILITY, FITNESS FOR A PARTICULAR PURPOSE, AND NON-INFRINGEMENT OF ANY THIRD PARTY INTELLECTUAL PROPERTY RIGHTS.

TI SHALL NOT BE LIABLE FOR AND SHALL NOT DEFEND OR INDEMNIFY YOU AGAINST ANY CLAIM, INCLUDING BUT NOT LIMITED TO ANY INFRINGEMENT CLAIM THAT RELATES TO OR IS BASED ON ANY COMBINATION OF PRODUCTS EVEN IF DESCRIBED IN TI RESOURCES OR OTHERWISE. IN NO EVENT SHALL TI BE LIABLE FOR ANY ACTUAL, DIRECT, SPECIAL, COLLATERAL, INDIRECT, PUNITIVE, INCIDENTAL, CONSEQUENTIAL OR EXEMPLARY DAMAGES IN CONNECTION WITH OR ARISING OUT OF TI RESOURCES OR USE THEREOF, AND REGARDLESS OF WHETHER TI HAS BEEN ADVISED OF THE POSSIBILITY OF SUCH DAMAGES.

You agree to fully indemnify TI and its representatives against any damages, costs, losses, and/or liabilities arising out of your noncompliance with the terms and provisions of this Notice.

This Notice applies to TI Resources. Additional terms apply to the use and purchase of certain types of materials, TI products and services. These include; without limitation, TI's standard terms for semiconductor products <http://www.ti.com/sc/docs/stdterms.htm>), [evaluation](http://www.ti.com/lit/pdf/SSZZ027) [modules](http://www.ti.com/lit/pdf/SSZZ027), and samples [\(http://www.ti.com/sc/docs/sampterms.htm\)](http://www.ti.com/sc/docs/sampterms.htm).

> Mailing Address: Texas Instruments, Post Office Box 655303, Dallas, Texas 75265 Copyright © 2018, Texas Instruments Incorporated